# 楽 樂 ほんやさんシリーズユーズガイド

ヘルプの使い方・プログラムの起動と終了

### 使用方法、ヘルプについて

楽樂ほんやさんシリーズの操作方法は、 ヘルプでご覧ください。

> マニュアルは作成しておりません。 多機能なため紙に印刷しますと相 当な枚数になってしまいます。省資 源の意味からもご理解ください。全 ての機能の説明は HELP に掲載さ れておりますので、必要に応じて各 自で印刷して下さい。

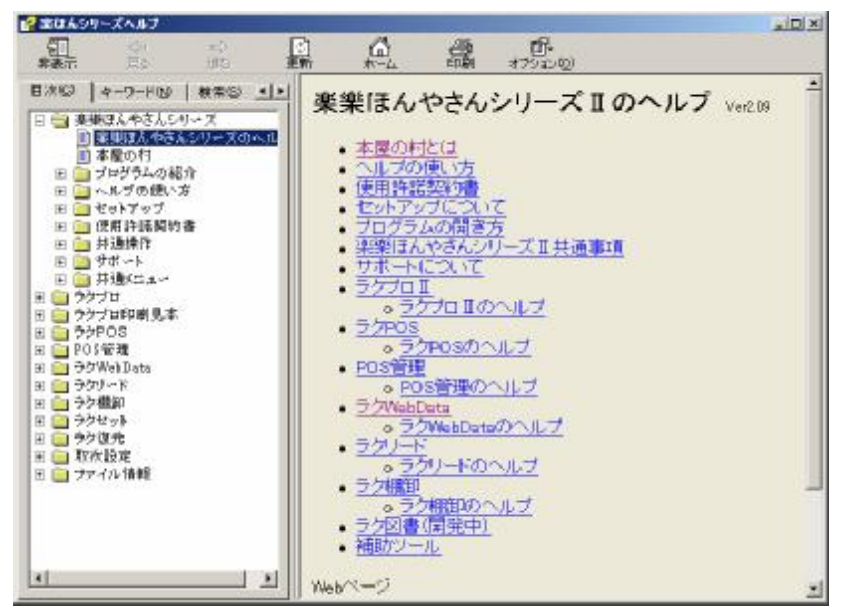

## ヘルプの起動方法

- •インストール CD-ROM メニューの「シリーズヘルプ」
- •プログラムメニューもしくはデスクトップの「ラクシリーズヘルプ」
- •各プログラムのメニューボックスの「ヘルプ」ボタン
- ●各プログラムのメニューバーのヘルプ→「楽樂ほんやさんシリーズのヘルプ」 上記の4方法では、右図の楽樂ほんやさんシリーズのヘルプ(右上図)が表示されます。シリーズヘル プは楽樂ほんやさんシリーズの全てのヘルプが表示されます。

各プログラムの操作中は、処理画面にあるヘルプボタンをクリックすると該当箇所のヘルプが表示されま す。(右図)この場合は、そのプログラムのヘルプが表示されます。

## ヘルプの操作方法

#### • 目次(Contents)

ヘルプの目次の項目が表示されま す

 $\bullet \neq \neg \nabla \neg \nabla$  (Index)

あらかじめ登録されている語句で 検索できます

- 検索(Search) 任意の語句で検索できます。
- •お気に入り(Favorites) よく見るヘルプを登録できます

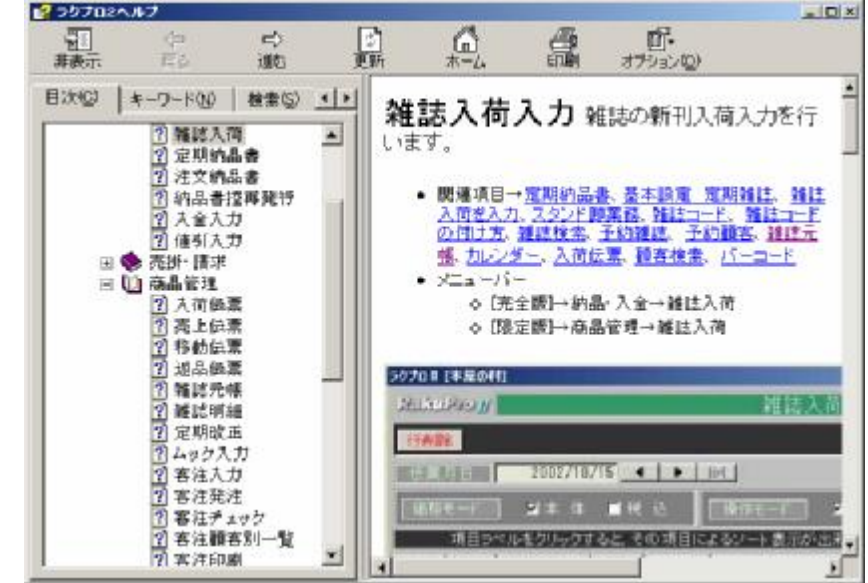

ラクプロⅡで外商管理機能 を使われれる場合は、ヘル プの中の外商導入マニュア ルをご覧になると順序立てて 解説しています。ヘルプの 目次から、ラクプロ→外商管 理導入マニュアルです。(右 図)

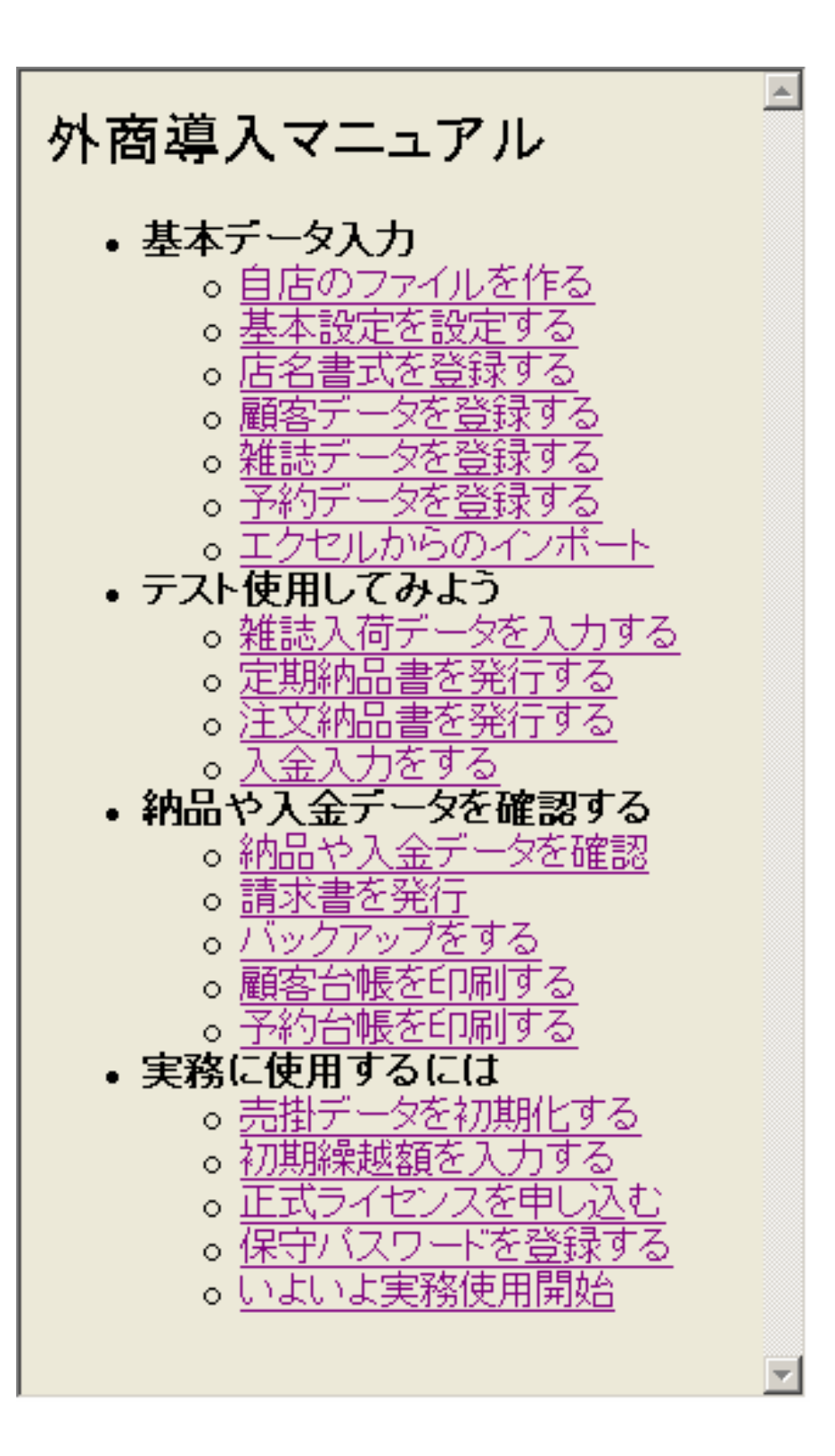

### ヘルプの印刷方法

ヘルプをまとめて印刷する方法を 紹介します。

① ヘルプを開き、左側のタブを目 次(英語表記の場合は Contents)にして、印刷する大 見出しをクリックする。

> まとめて印刷する場合は、見 出しごとの印刷となります。

- P PakuPro HELP 乳糖 盒 鳳 鼎 du. 中 戻る 连码 目次(C) | 検索(S) () キーワード(N) 本屋の村 B RakuProの開始 田島メニュー 関連事項一人一方法 田● 外商管理導入マニュアル 次のページ 田 ●便秘使い方 E & Q&A 国西の本屋ケ 田 ● 印刷見本 田●ブログラム改良履歴
- ② ツールバーの印刷(Print)をクリ ックします。

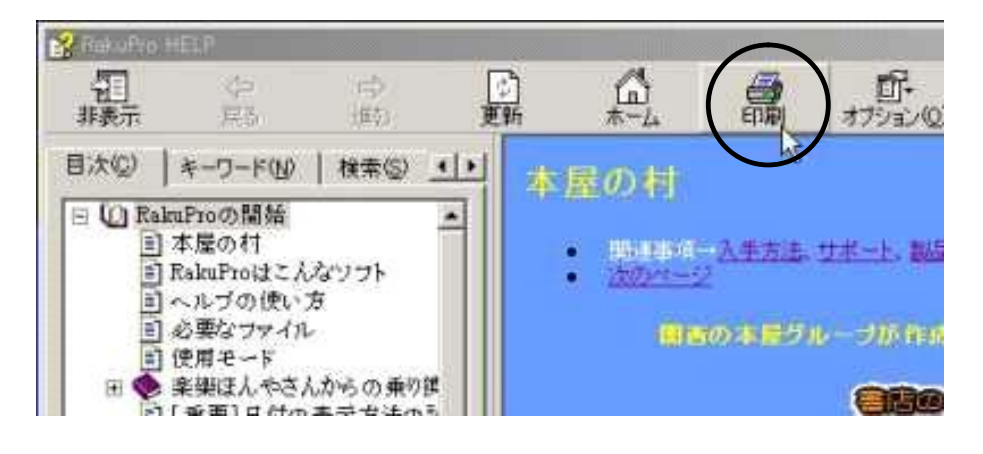

③ 右図が表示されます。「選択された見出し およ びすべてのサブトピックを印刷」にチェックし、O Kボタンを押します。

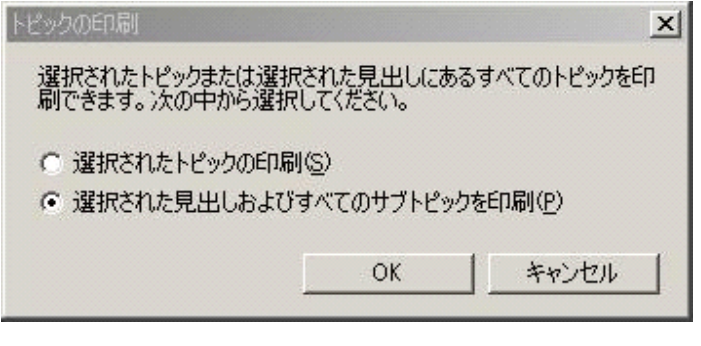

④ 印刷画面が表示されます。プリンターなどの設定を して、印刷ボタンを押せば、印刷されます。

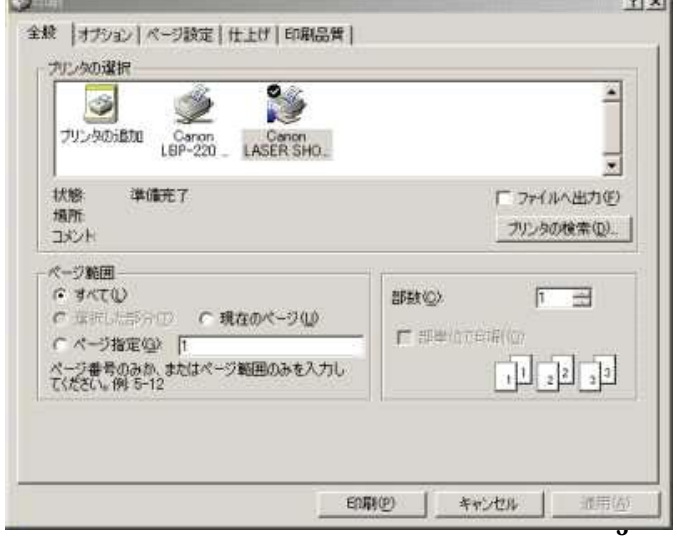

## ラクプロⅡを初めて起動する

ラクプロⅡの起動はラクセットのメニ ュー登録で作成したデスクトップか プログラムメニューのラクプロⅡを選 んで起動します。

右図が表示されたら OK ボタンを押 します。(メニュータイプは後で変更 できます)

次に、お試し期間の残り試用期間 が表示されます。OK ボタンを押しま す。

正式ライセンス使用許諾契約書が 表示されます。右側のストロークバ ー(右図赤矢印)をマウスで下のほ うへドラッグしながら、文面をご覧く ださい。

一番下までドラッグしてから、お試し でご使用の場合は「閉じる」ボタン を、ライセンス購入のお申込をされ る場合は「ライセンス購入申込書を 印刷」をクリックします。購入申込さ れる場合は、申込書にご記入の上、 FAX してください。

バーションアップ

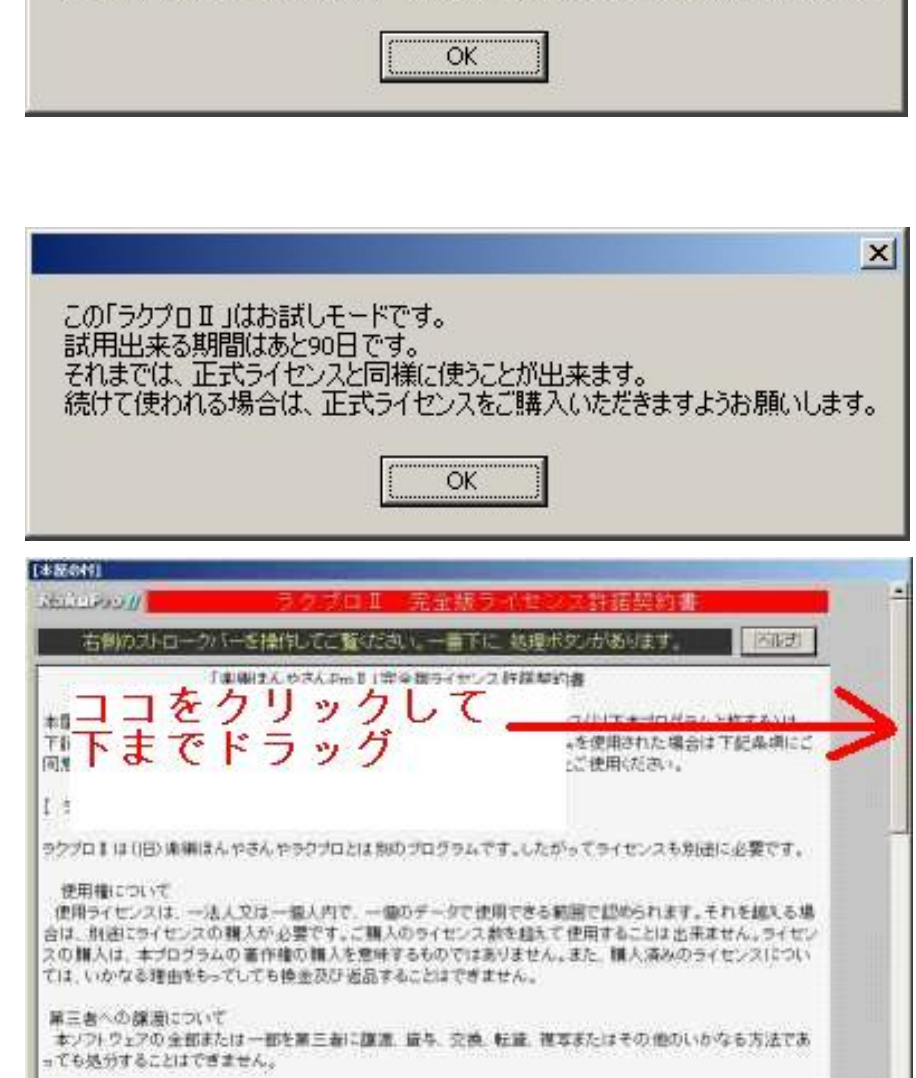

他のタイプに変更する時は、バージョン情報のメニュータイプで変更してください。

メニュータイプを「普通操作」に設定します。

 $\vert x \vert$ 

本ソフトウェアのバージョンアップについて、小規模のものは無償としますが、この場合はユーザーがインターネ ットサイトより自身の手で入手する必要があります。CD-ROM等のプチィアでの都送を希望される場合については 実務と、て達斯·毛術科を携えます。また、全期課のバージョンマニナと有限と、その提供手段や装飾は別演奏  $[48001]$ ログラムに含まれる機能が、使用者の特定の目的に適合することを保証するものではなく、物理的な紛失、盗難 事故による構審、誤用等の保証は数しません。ユーザーが期待する成果を得るためのホソフトウェアの通択、 ※ ( # お試しで使用 ŧ. サポート ワホーザーにたいするサポートは、原料としてメーリンプリストで行ないます。電子メールやFAXでも受付けていまーザーにたいするサポートは、原料としてメーリングリストにはメーリングリストによる以外には電話や<br>ままが、継続して行なうことを保証しません。本会談び、そのメンバーはメーリングリストによる以外には電話や<br>直接の訪問指導等のサポートを行なう義務を負いません。<br>のみ行ないます。(最新バージェンが公開後6+月以上経て、ここせん。<br>参考意見とし 寄作稿 者「FFR」<br>「キプログラムおよび 行属するマニュアル 顔は、著作権法及び国際<br>「こ開する法律ならびに条約はよって保護されています。ソフトウェア<mark>へ</mark>は2 許指されるもので、接売されるもので<br>はありません。また、まプログラムについてリバース、エンジニア、逆コへ、イルまたは違アセンブルすることはで<br>ません。 本プログラムは、主会の著作物であり、本会によってのみ、ライム、2012年ま会では一切の 補償は致し<br>ません。 本プログラムは、主会の 購入申认 主型の村 文職人中込書を印刷 **AND B**  $-14$ ライセン

右図が表示されます。通常は「次回か ら、このフォームを表示しない」にチェッ クされてから、「作業に入る」をクリックし ます。

この後、メニューボックスとメニューバー が表示されます。

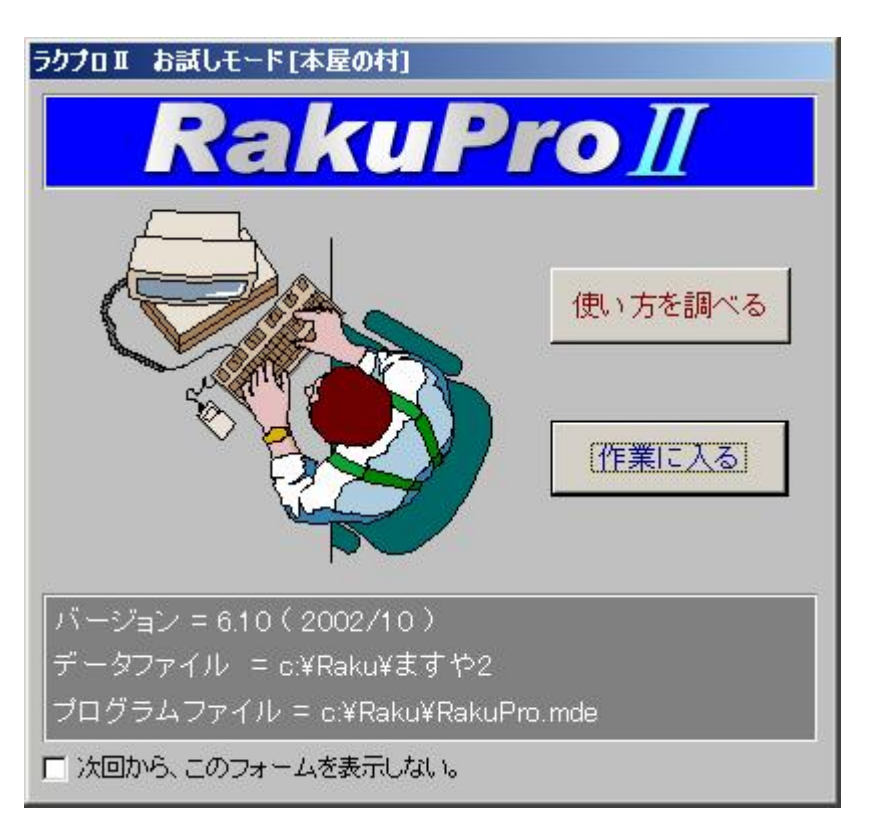

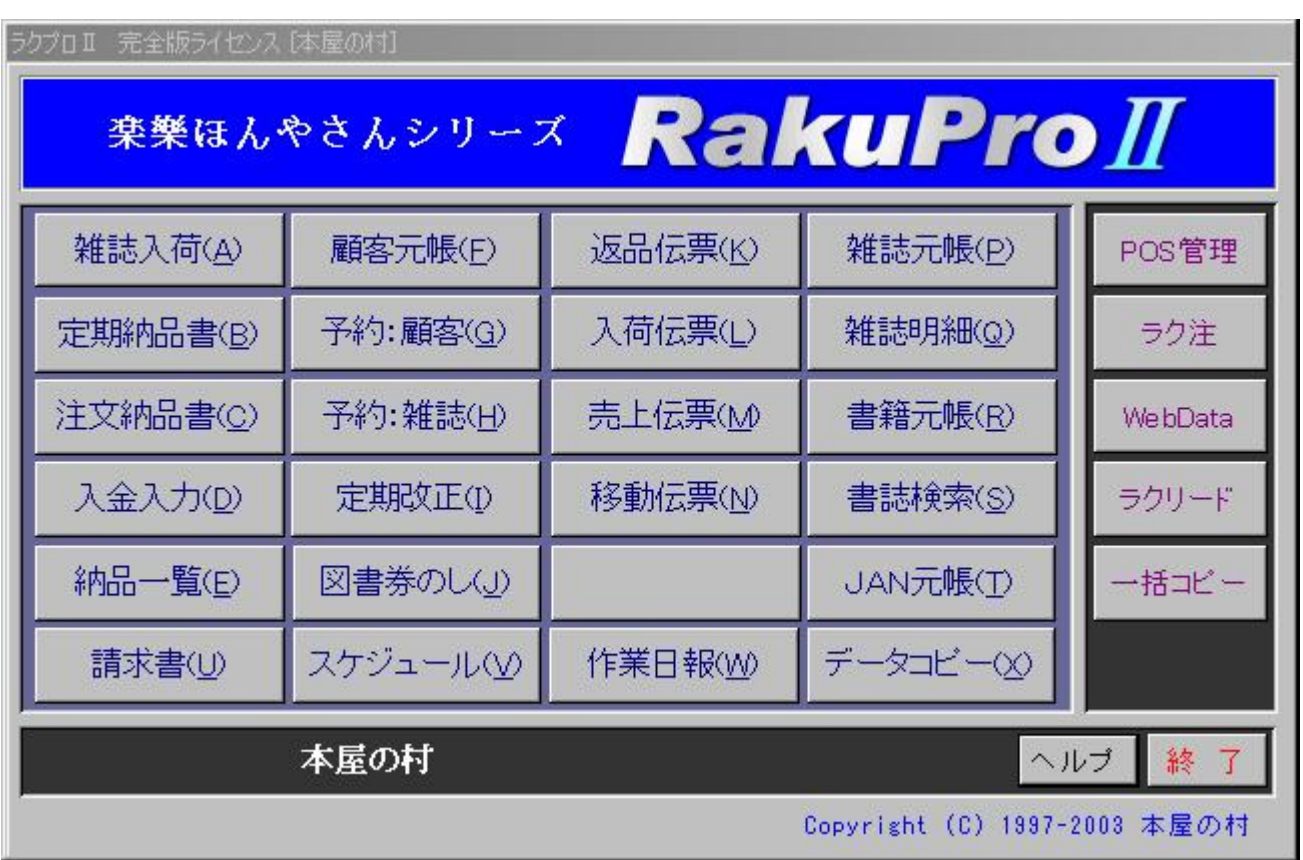

## その他のプログラムの起動

その他のプログラムの起動も、ラクセットのメニュー登 録で作成したデスクトップかプログラムメニューにある メニューを選んで起動します。

試用期間中は右図のように試用期間の案内が表示さ れます。

その後、ライセンスの案内が表示されたら、ラクプロⅡ と同様に下まで移動してボタンを押します。

その後、メニューボックスとメニューバーが表示されます。

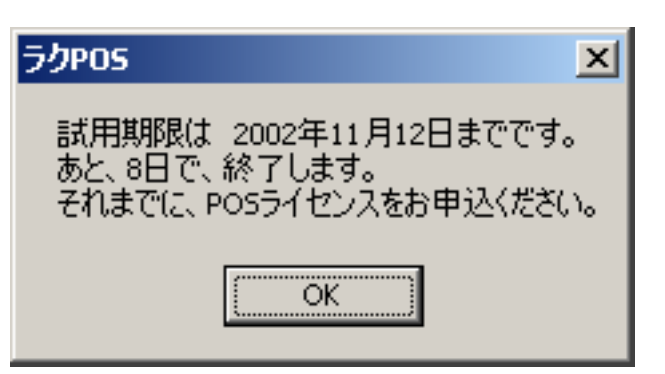

#### ライセンス購入後の起動

ライセンスを購入されたあとは、メニューを選んだ後、しばらくしてからメニューボックスとメニューバーが 表示されます。

## メニューボックスとメニューバー

各プログラムは右図のように、中央にメニュー ボックスが表示されます。

中央のメニューボックスは、よく使うメニューの みが表示されています。全ての操作は、画面 の上側のメニューバーで操作します。

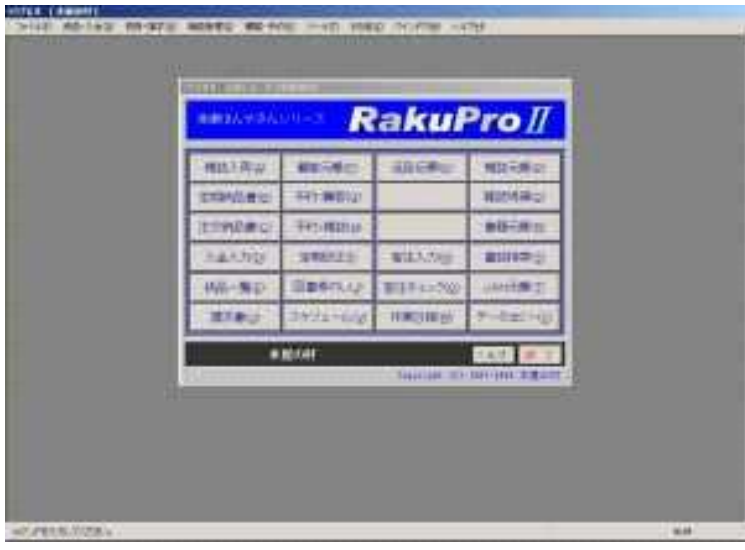

## メニューボックスのカスタマイズ

メニューバーのファイル→メニューボックスのカスタマイズをクリックすると、下図のように変わります。 メニューボックスのメニューを、よく使うメニューに入れ替えることが出来ます。

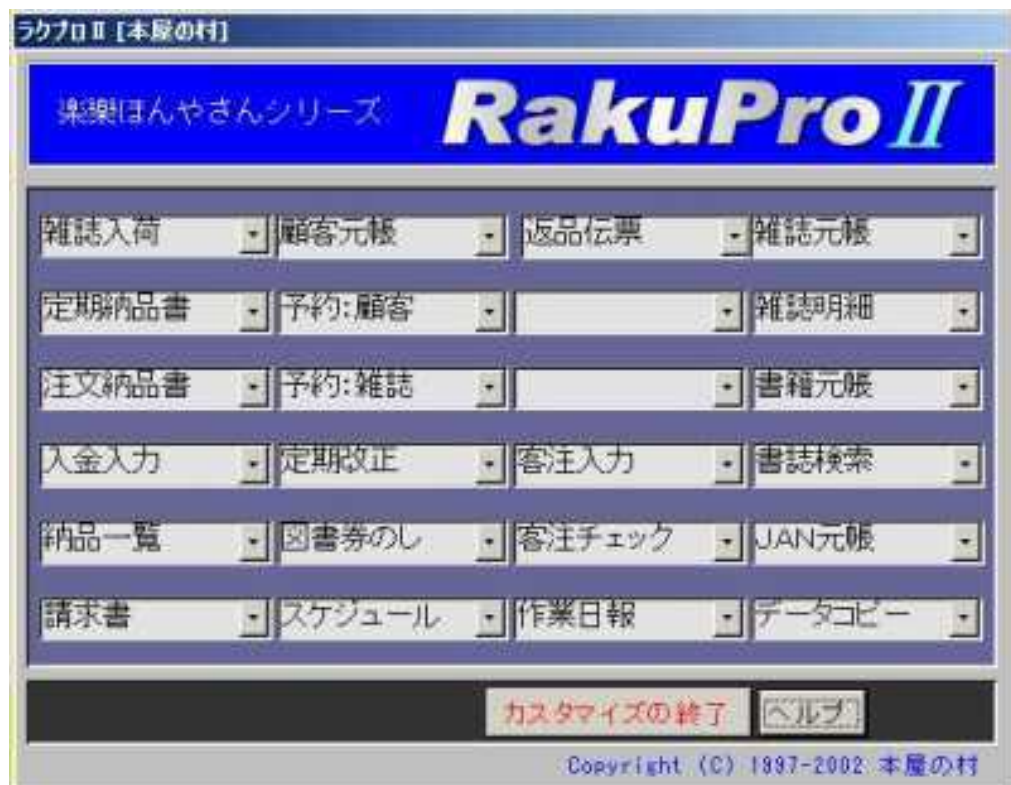

プログラムを終了するには、中央のメニューボックスの終了ボタンか、メニューバーのファイル→終了をク リックします。右図が表示されます。それぞれのプログラムの基本設定で終了時のバックアップ方法を設 定できます。「はい」をおすと、それにしたがってデータファイルがバックアップされます。

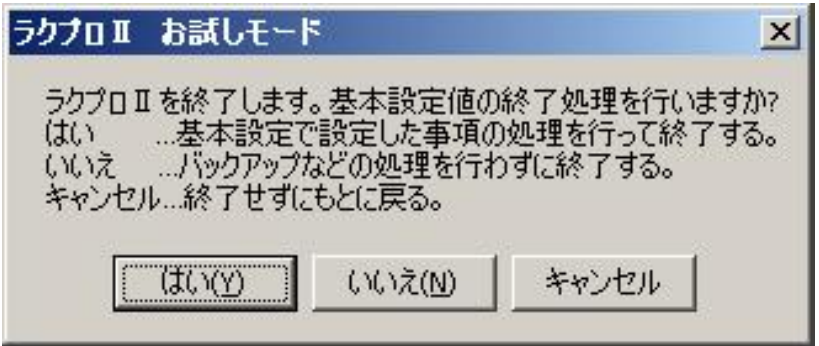

http://www.hon-shop.com/raku/ 本屋の村 rakupro@hon-shop.com

本屋の村メンバー店 大阪府/甲川正文堂、ブックスふかだ、奈良県/久保弘文堂、庫書房、ジャパンブック、たつみ書店、滋賀県/三信堂、ますや書店